# **يرنامج التحليل اإلحصائي** SPSS

# **مقدمة إلى بيئة** SPSS**: استيراد البيانات**

[https://library.wpu.edu.sy/?page\\_id=7028&lang=ar](https://library.wpu.edu.sy/?page_id=7028&lang=ar) : اإلنترنت على الدورة رابط

[https://library.wpu.edu.sy/?page\\_id=7019&lang=ar](https://library.wpu.edu.sy/?page_id=7019&lang=ar) :المزيد من الدورات التدريبية

[Waseem.ramadan@wpu.edu.sy](mailto:Waseem.ramadan@wpu.edu.sy) :استفسار ألي

**جدول المحتويات**

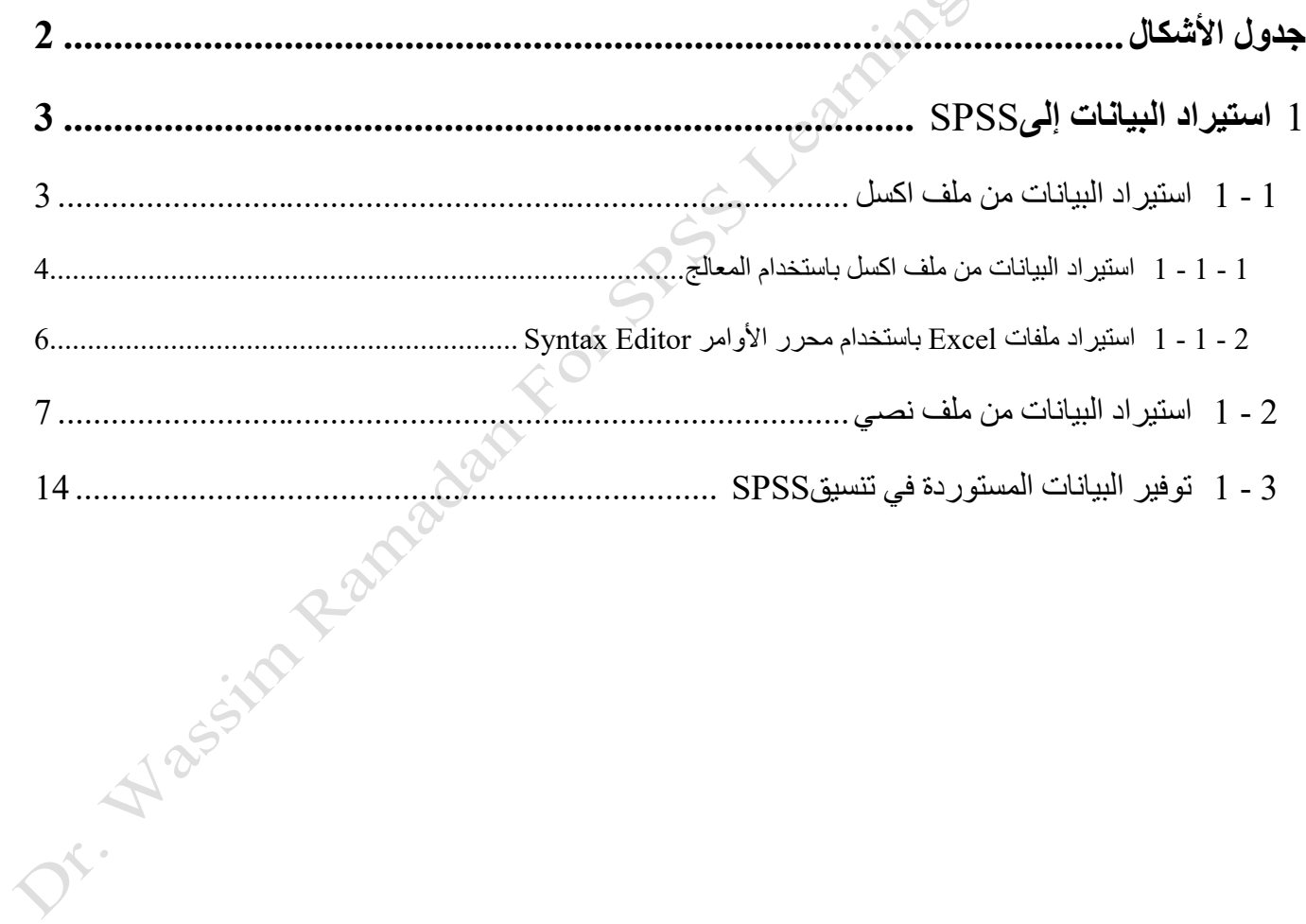

# <span id="page-1-0"></span>**جدول األشكال**

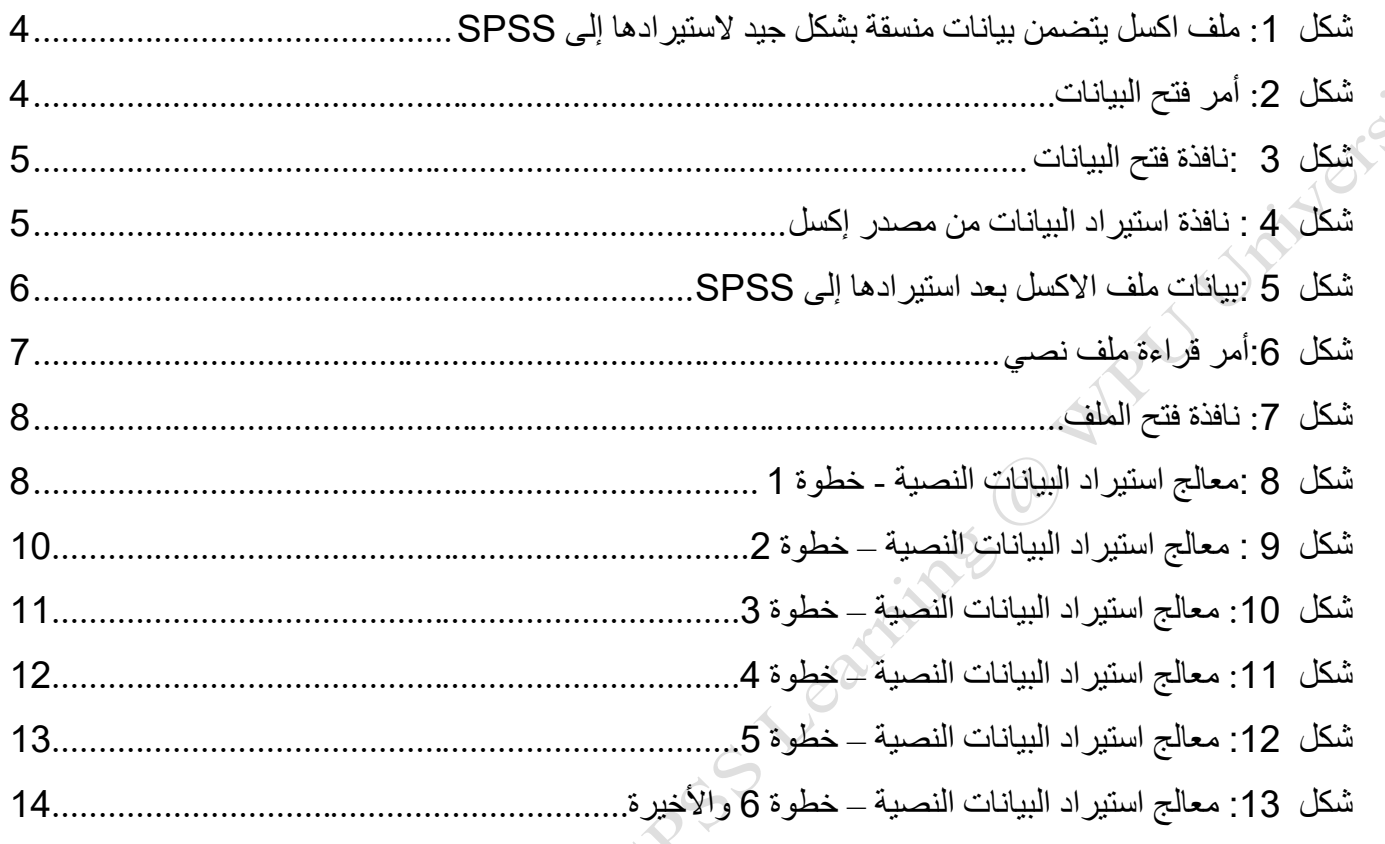

# <span id="page-2-0"></span>**1 استيراد البيانات إلى** SPSS

إذا كانت البيانات لديك في تنسيييق ملف SPSS( ملحق الملف"sav. )"فيمكنك ببسيياطة فتح هذا الملف لبدء العمل م البيانات فيSPSS . ومع ذلك، إذا كانت البيانات لديك مخزنة في أنواع أخرى من الملفات، مثل جداول البيانات إكسل أو ملف نصي، فسوف تحتاج إلرشاد SPSS حول كيفية قراءة الملف ومن ثم حفظه في تنسيق ملف .("sav. ( "SPSS .

سوف نُغطي في هذا القسم كيفية استيراد البيانات من نو عين شائعين من الملفات: ملفات اكسل والملفات نصية.

# <span id="page-2-1"></span>**1 - 1 استيراد البيانات من ملف اكسل**

لاستيراد البيانات من جدول بيانات Excel إلىSPSS ، تأكد أولا من أن تنسيق جداول البيانات إكسل الخاص يتوافق مع هذه المعايير :

- يجب أن يكون للجدول صف واحد من أسماء المتغيرات في أعلى جدول البيانات في الصف األول.
- ينبغي أن تتضيمن أسيماء المتغيرات األحرف العادية واألرقام والشيرطة سيفلية )على سيبيل المثال: الجنس ، العمر : تاريخ\_الميلاد) وأن لا تشمل أحرف خاصية (على سبيل المثال، *"تاريخ التخرج"* لن يكون اسم متغير صالح لأنه يحتوي على مسافة.
- ينبغي أن تبدأ البيانات من العمود األول في الصف الثاني )تحت الصف أسماء المتغيرات ( من جدول البيانات .
- ينبغي إزالة كل عنصــر لايعتبر جزءاً من البيانات نفســها (علي ســبيل المثال، النص الإضـــافي، والـعلامات والرسوم البيانية والجداول المحورية).

هذا مثال [\)شكل](#page-3-1) [1](#page-3-1)(على ملف تم تنسيق البيانات فيه بشكل صحيح 2016: Excel

Nassim

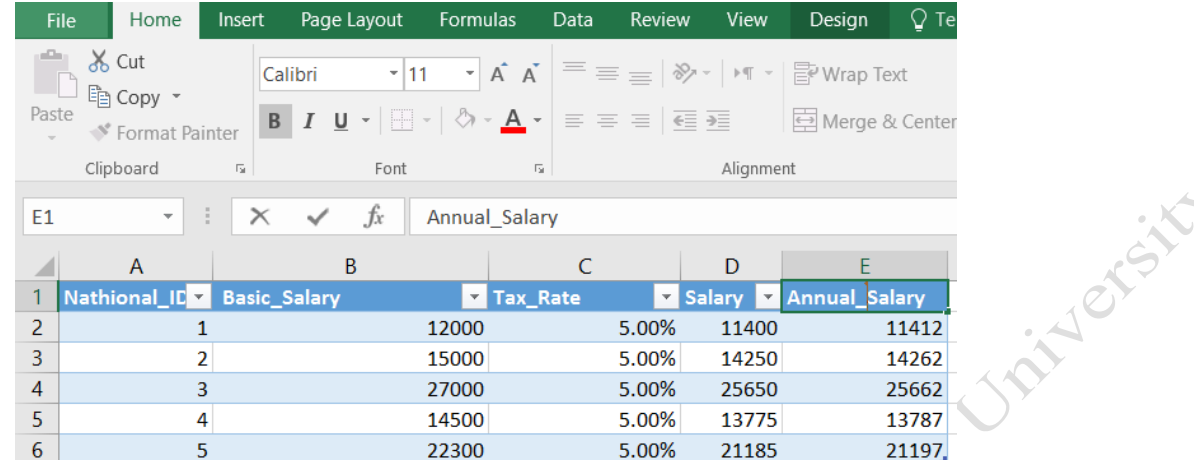

**شكل :***1* **ملف اكسل يتضمن بيانات منسقة بشكل جيد الستيرادها إلى** *SPSS*

<span id="page-3-1"></span><span id="page-3-0"></span>1 **-** 1 **-** 1 **استيراد البيانات من ملف اكسل باستخدام المعالج**

عندما يتم تنسيق البيانات في ملف Excel بشكل صحيح فإنه يمكن استيرادها إلى SPSS باتباع الخطوات التالية:

-1 انقر **ملف <فتح <البيانات** - [شكل](#page-3-2) [2](#page-3-2)

**File > Open > Data**

 $\sim$  0

2- تظهر نافذة فتح البيانات - .Error! Reference source not found ت[شكل](#page-3-2) [2.](#page-3-2)

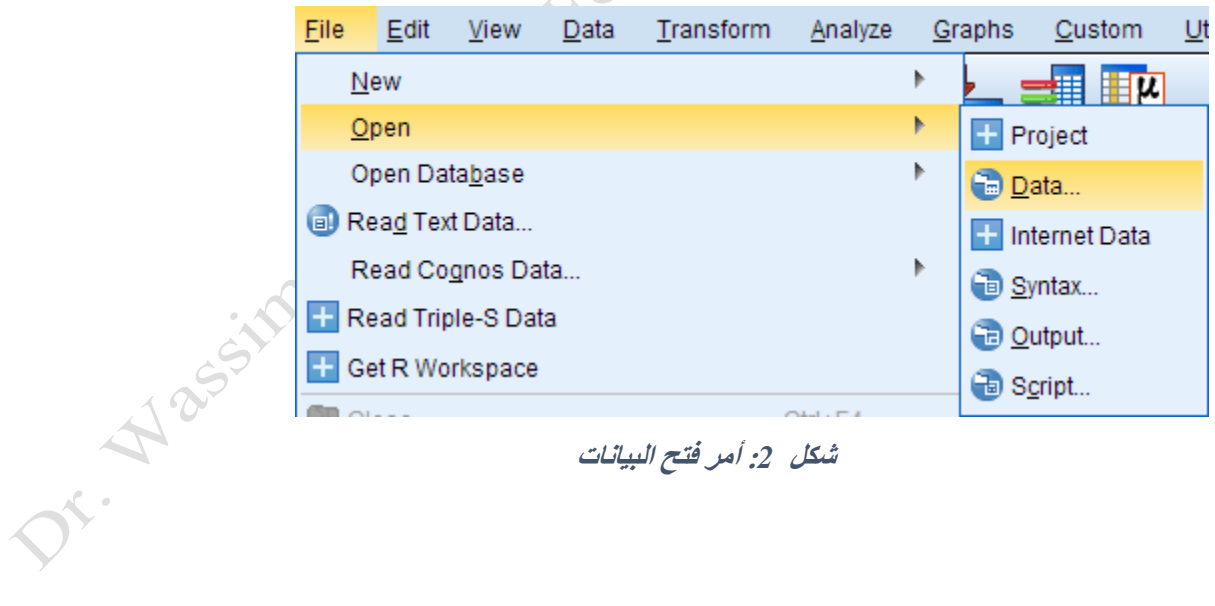

<span id="page-3-2"></span>**شكل :***2* **أمر فتح البيانات** 

<span id="page-4-0"></span>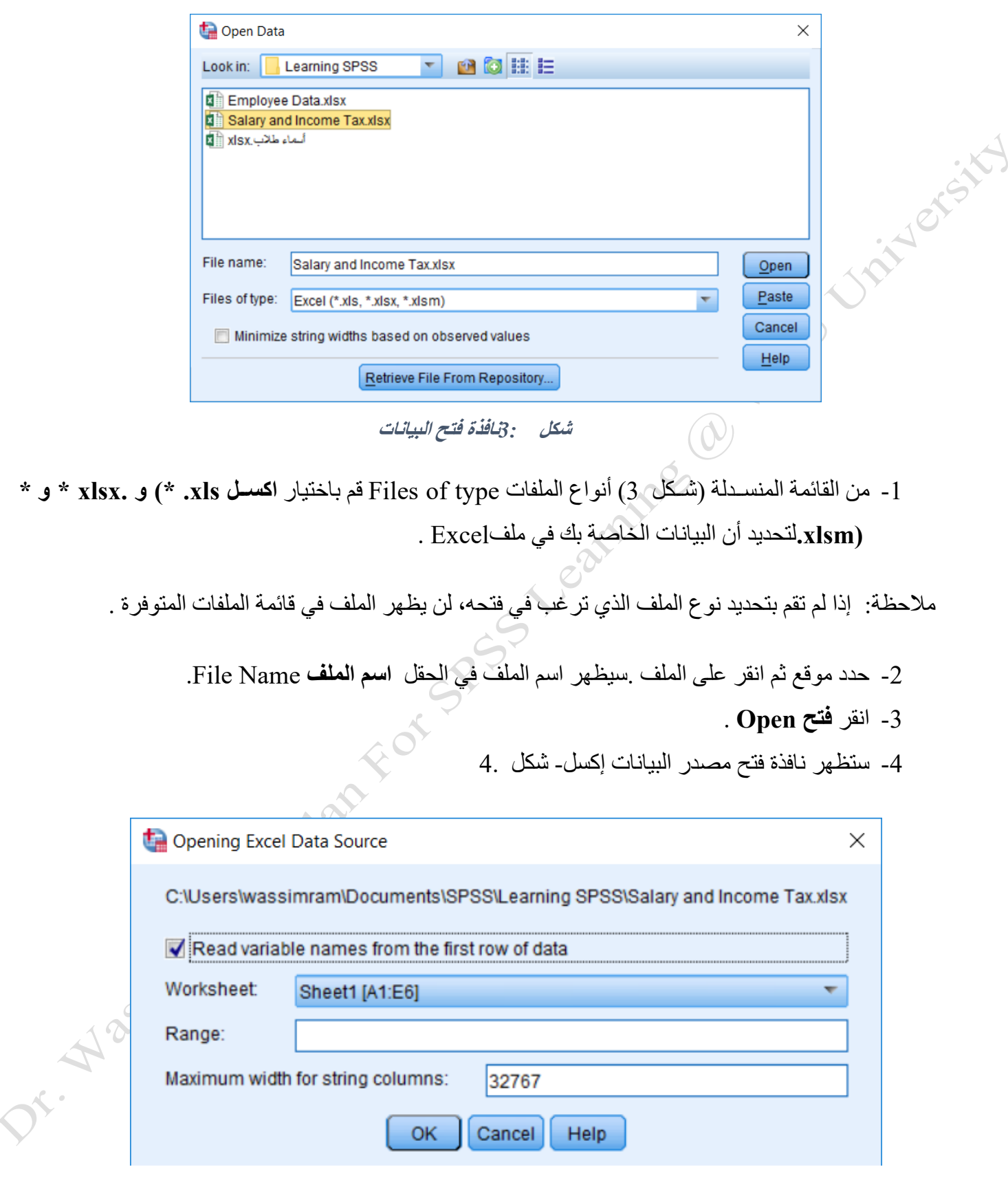

<span id="page-4-1"></span>**شكل** *4:* **نافذة استيراد البيانات من مصدر إكسل**

- o إذا كانت أسماء المتغيرات الخاصة بك في الصف األول من البيانات، حدد خانة االختيار **قراءة أسماء**  المتغيرات من الصف الأول من البيانات Read variable names from the first row of data. o في قائمة **ورقة العمل** Worksheet، حدد الورقة من مصنف Excel التي تحتوي على البيانات الخاصة بك . التسميات التي تراها هنا عادة ما تكون1SHEET ، 2SHEET، 3SHEET، الخ ص يمكن استير اد ورقة واحدة فقط من ملف Excel الخاص بك في وقت واحد.
- تستطيع أيضا تحديد نطاق Range وأقصىي عرض لأعمدة السلاسل النصية إذا كنت ترغب في ذلك .يفضل الحفاظ على القيمة الافتر اضبة إلا إذا كان لديك سبب لتغيير ذلك. o انقر **OK** عند االنت)اء.
- 5- الآن ســوف تظهر البيانات في .SPSS وفيما يلي مثال كيف تظهر بيانات العينة في SPSS بمجرد اســتيراد البيانات - [شكل](#page-5-1) [5](#page-5-1)

| File | $E$ dit                  | View         | Data | Transform           | Analyze | <b>Direct Marketing</b> | Graphs | Utilities | Add-ons | Window                                      | Help  |                        |     |  |
|------|--------------------------|--------------|------|---------------------|---------|-------------------------|--------|-----------|---------|---------------------------------------------|-------|------------------------|-----|--|
|      | 븜                        | Ħ            |      | <br><b>IC</b>       |         | H<br><b>HELE</b>        | 轠      | 精         | 喜       | ETHE<br>$\mathcal{L}_\Delta$<br><b>HEEE</b> | ₩     | $\blacktriangle$<br>14 | ABC |  |
|      |                          |              |      |                     |         |                         |        |           |         |                                             |       |                        |     |  |
|      |                          | Nathional_ID |      | <b>Basic_Salary</b> |         | Tax_Rate                |        | Salary    |         | Annual_Salary                               |       | var                    |     |  |
|      |                          |              |      |                     |         | 12000                   | 5.00%  |           | 11400   |                                             |       | 11412                  |     |  |
|      | $\overline{\phantom{a}}$ | h            |      |                     |         | 15000                   |        | 5.00%     |         | 14250                                       |       | 14262                  |     |  |
|      | 3                        | 3            |      |                     |         | 27000                   |        | 5.00%     |         | 25650                                       |       | 25662                  |     |  |
|      | $\overline{4}$           | 4            |      |                     | 14500   |                         | 5.00%  |           | 13775   |                                             | 13787 |                        |     |  |
|      | 5                        |              |      | 5                   |         | 22300                   |        | 5.00%     |         | 21185                                       |       | 21197                  |     |  |
|      | 6                        |              |      |                     |         |                         |        |           |         |                                             |       |                        |     |  |
|      |                          |              |      |                     |         |                         |        |           |         |                                             |       |                        |     |  |
|      |                          |              |      |                     |         |                         |        |           |         |                                             |       |                        |     |  |

**شكل** *5:***بيانات ملف االكسل بعد استيرادها إلى** *SPSS*

<span id="page-5-1"></span><span id="page-5-0"></span>1 **-** 1 **-** 2 **استيراد ملفات** Excel **باستخدام محرر األوامر** Editor Syntax

من المكن اســـتيراد ملفات Excel إلى SPSS باســتخدام بناء الجملة (محرر الأوامر )Syntax Editor، بدلا من استخدام القوائم المنسدلة .

بناء الجملة العام هو:

```
GET DATA /TYPE=XLSX 
   /FILE='C:\path\to\file.xlsx' 
   /SHEET=name 'Name-of-Sheet' 
   /CELLRANGE=full
   /READNAMES=on
   /ASSUMEDSTRWIDTH=32767.
EXECUTE. 
DATASET NAME DataSetExcel WINDOW=FRONT.
```
 $_{\rm TYPE=XLS}$ . ملاحظة: إذا كنت تقوم باستيراد ملف  $_{\rm XISX}$ . استخدام .xlsx. استخدام .xlsx. استخدام .x1s

الخطوات الأكثر أهمية في هذه الطريقة هي '' =FILE/و .' ' SHEET=name/

- يخبر ســــطر = $\gamma_{\text{FILE}}$  برنامج SPSS عن المكان المحدد للملف على جهاز الكمبيوتر الخاص بك (المســــار يوضــع بين علامتي الاقتباس) .يجب اسـتخدام مسـار الخطوط المائلة العكسـية (\)، ويجب أن يتضـمن الاسـم الكامل للملف (بما في ذلك التوسيع).
- يخبر سطر name=SHEET/ برنامج SPSS عن اسم الورقة من المصنف التي تتضمن البيانات . حتى لو كان في المصنف ورقة واحدة، يجب كتابة اسم)ا ملاحظة: إذا كنت تر غب في الوصول إلى ورقة بترتيبها بدلا من اسمها - على سبيل المثال، الورقة الأولى – /SHEET=index 1 التالي بالسطر/SHEET=name 'Name-of-sheet' السطر ببساطة استيدل
	- **1 - 2 استيراد البيانات من ملف نصي**

البيانات المخزنة في ملفات نصييية ل)ا ملحقات مثل **TXT . \***،**DAT . \***، أو **بتنسللي Csv . \***. تسيمى الملفات ذات اللاحقةCSV. \* ب م*لفات بفواصل* .في هذا النوع من الملفات، يتم فصـل الملاحظات *بفو*اصـل منقوطة. ويطلق على الملفات ذات الملحق TXT . \*ملفات نصييية، وعادة ما تحتوي على فواصييل للبيانات ؛ حيث يتم فصييل كل مالحظة أو قيمة بعالمة الجدولة )باسيتخدام Tabعلى لوحة المفاتيح) .الحظ أنه ليس من الضيروري أن تسيتخدم الملفات النصيية عالمات الجدولة كمحددات - في الواقع، يمكن استخدام أي حرف كمحدد، بما في ذلك الفواصل. ^

لفتح البيانات النف فيSPSS ، تبدأ من خالل النقر على **ملف <قراءة بيانات النص-** [شكل](#page-6-1) [6](#page-6-1)

#### <span id="page-6-0"></span>**File > Read Text Data**

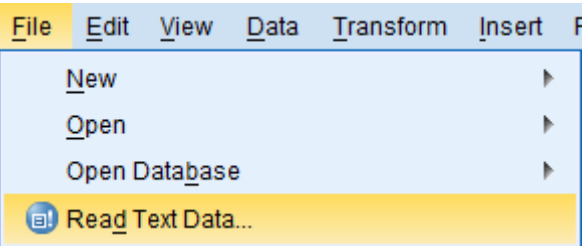

#### <span id="page-6-1"></span>**شكل** *6:***أمر قراءة ملف نصي**

تظ)ر نافذة فتح الملف. [شكل .](#page-7-0)7 في **أنواع الملفات** القائمة، الخيار "نف txt. (\* و \* dat،)" \* csv محددا بشكل افتر اضـي. حدد موقع الملف الخاص بك وانقر عليه لتحديده، ثم اضـغط فتح Open.

<span id="page-7-0"></span>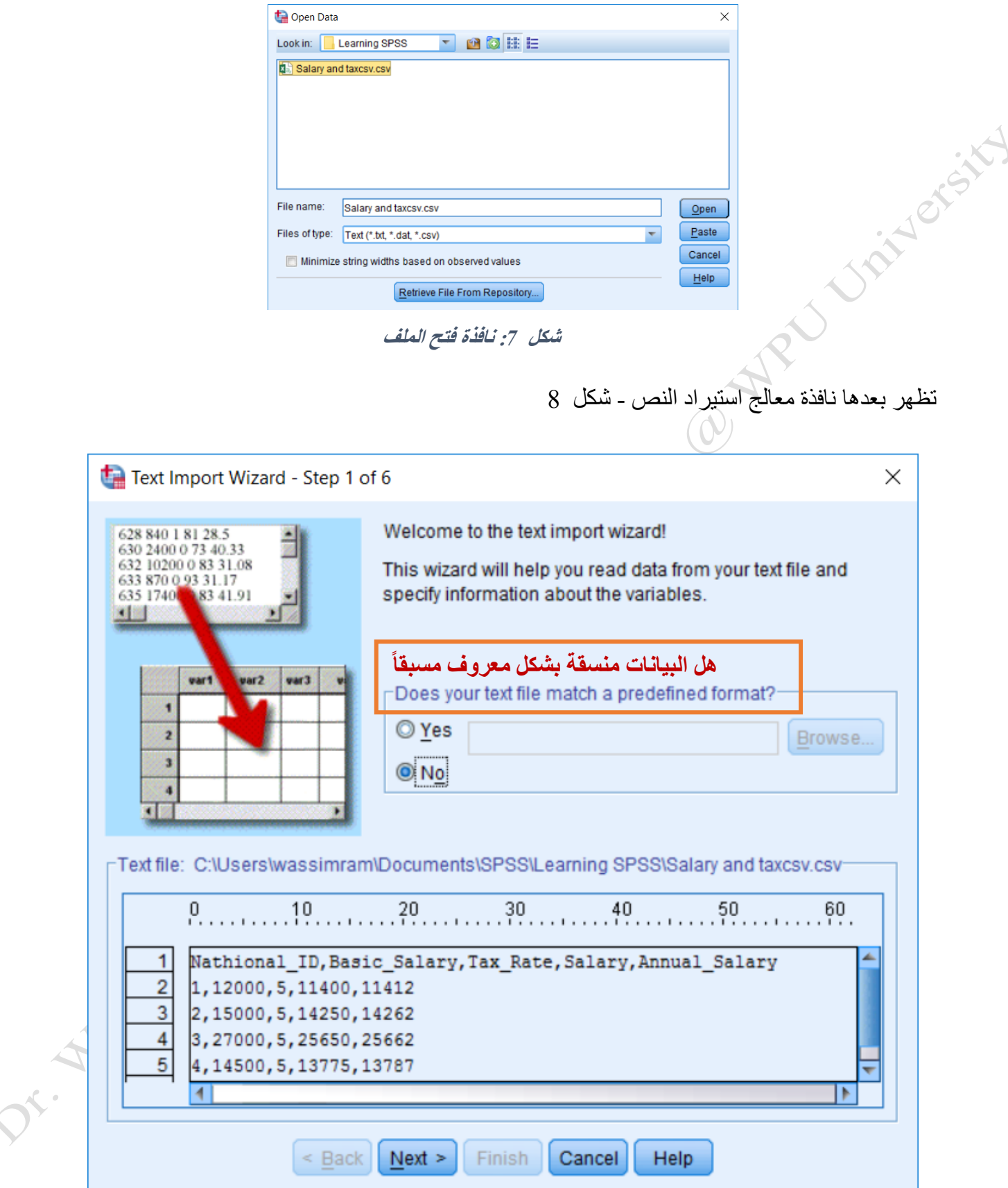

<span id="page-7-1"></span>**شكل** *8:***معالج استيراد البيانات النصية - خطوة 1**

## 1.2.1.1 الخطوة 1 من 6

يوفر المعالج نافذة معاينة البيانات الموجودة في الملف النصبي الخاص بك .وتتمثل الخطوة الأولى بالاستعلام منك فيما إذا كانت البيانات تطابق شـكل محدد معروف مسـبقاً أو لا [\(](#page-7-1)الإطار المربع على الشـكل 8)، والتي ربما تكون قد قمت بحفظها من ملف نص ســـابق قمت باســـتير اده مـع مـعالج اســـتير اد النص في معظم الحالات لن يكون هناك شـــكل محدد مســبقا اتبـع الخطوات الموجودة في معالج استيراد الستيراد البيانات النصية.

إذا كانت البيانات تطابق شيكل محدد مسيبقا، انقر فوق **نعم** Yes ثم اسيتعرض الملفات على الكمبيوتر لتحديد وتحميل الملف الذي يحدد الشيكل .وهو ما سييكون عليه الحال لو قمت بالفعل باسيتيراد ملف بيانات نصيية إلى SPSS في الماويي و أن الملف الحالي قد تم تنسـيقه بنفس الطريقة تماما، وأنك كنت قد اخترت حفظ شـكل الاسـتيراد خلال الخطوة الأخيرة من معالج استير اد النص هذا.

إذا كانت هذه الفقرة غير مفهومة فهذا لأنك تسستخدم المعالج لأول مرة ولم تصسيل بعد إلى الخطوة الأخيرة. تابع مع المعالج وسوف يرد شرح لملف التنسيق في أخر خطوة. فأنت على األغلب تحتاج أن تحدد الخيار NO.

إذا كانت البيانات ال تطابق شكل محدد مسبقا، انقر فوق **ال** No، ثم انقر فوق **التالي** Next.

## 1.2.1.2 الخطوة 2 من 6

إذا لم تطابق البيانات الخاصية بك شيكل محدد مسيبقا سيوف تحتاج إلى إعالم SPSS عن كيفية تنسييق البيانات الخاصية بك.

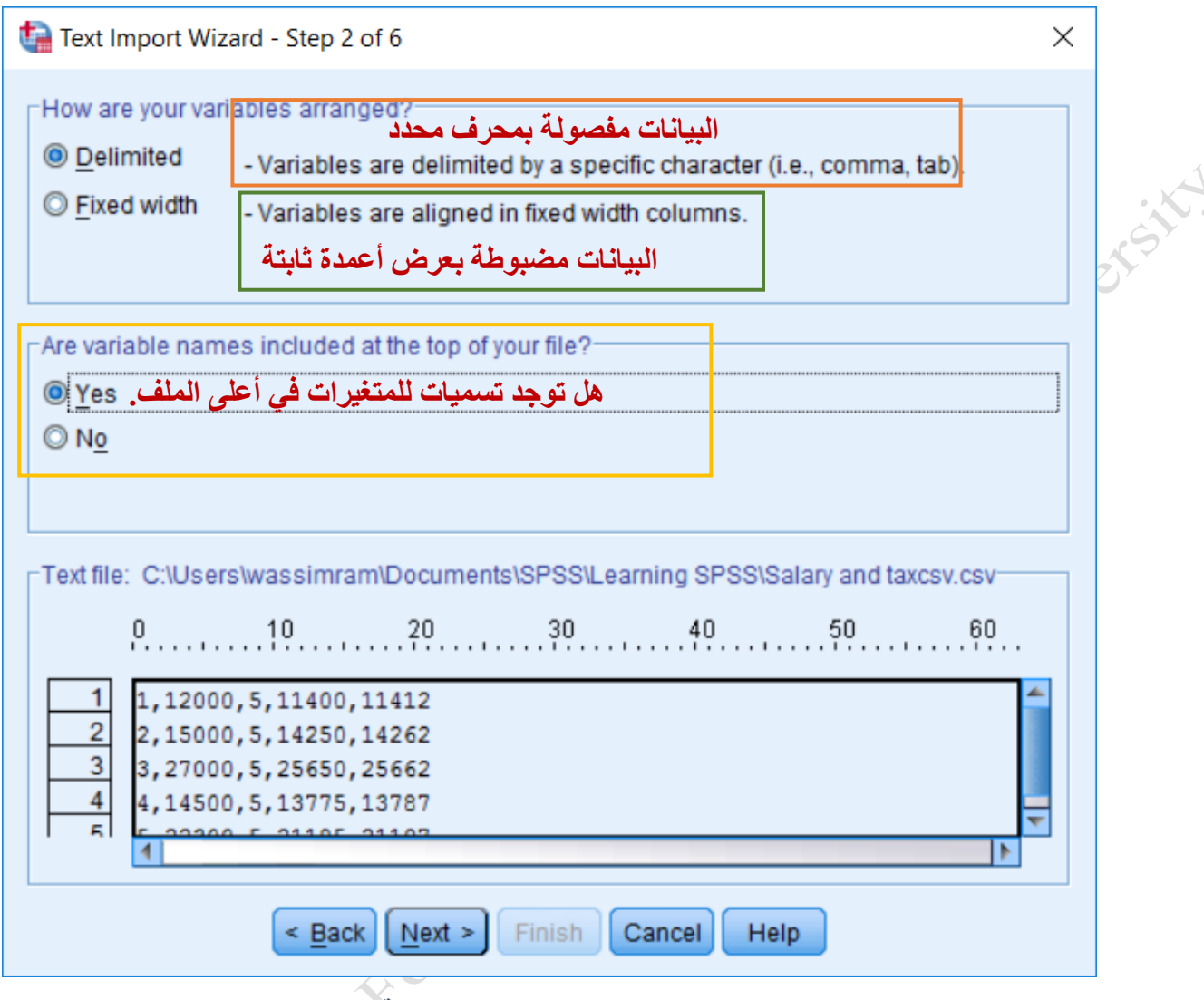

<span id="page-9-0"></span>**شكل** *9:* **معالج استيراد البيانات النصية – خطوة <sup>2</sup>**

في منطقية "كيف رتبيت المتغيرات الخياصيييية بيك **arranged variables your are How**" ، انقر فوق زر الاختيار الذي يطابق تنسيق البيانات الخاص بك:

- **فواصل**:قم بتحديد هذا الخيار إذا كانت قيم المتغيرات مفصولة بفواصل أو محارف محددة، مثل فاصلة أو عالمة جدولة TAB.
	- **عرض ثابت**: قم بتحديد هذا الخيار إذا تم محاذاة المتغيرات في األعمدة بمسافات ثا بتة.

في منطقة " هل توجد تسيميات للمتغيرات في أعلى الملف **of top the at included names variable Are file your** "، انقر فوق **نعم** أو **ال** .ثم انقر فوق **التالي** .

### 1.2.1.3 الخطوة 3 من 6

انقر على أزرار الاختيارات، وعند الضرورة القيم، التي تصف البيانات الخاصـة بك أفضـل لكل من العناوين التالية . انقر **التالي** عند االنت)اء - .[شكل](#page-10-0) [10](#page-10-0)

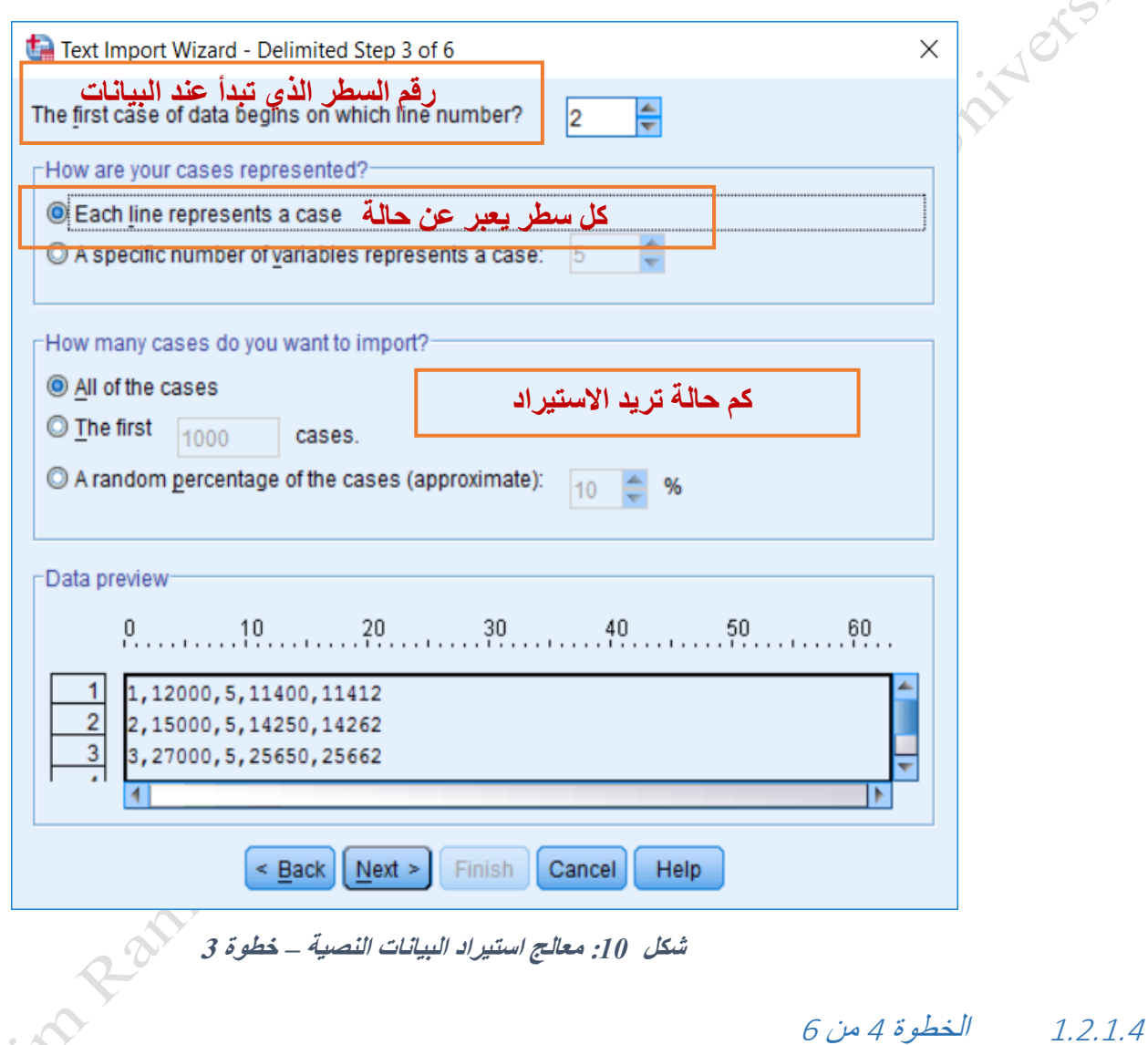

<span id="page-10-0"></span>في منطقية " المحيددات بين المتغيرات **variables between appear delimiters Which** " ، حيدد خيانية الاختيار بجانب المحدد المستخدم في البيانات الخاصية بك .المحدد هو محرف ما يستخدم لفصل القيم عن بعضيها البعض ضمن البيانات .وتشمل الخيارات الجدولة TAB، المسافة Space، الفاصلة، الفاصلة المنقوطة، وغيرها . [شكل](#page-11-0) [11](#page-11-0)

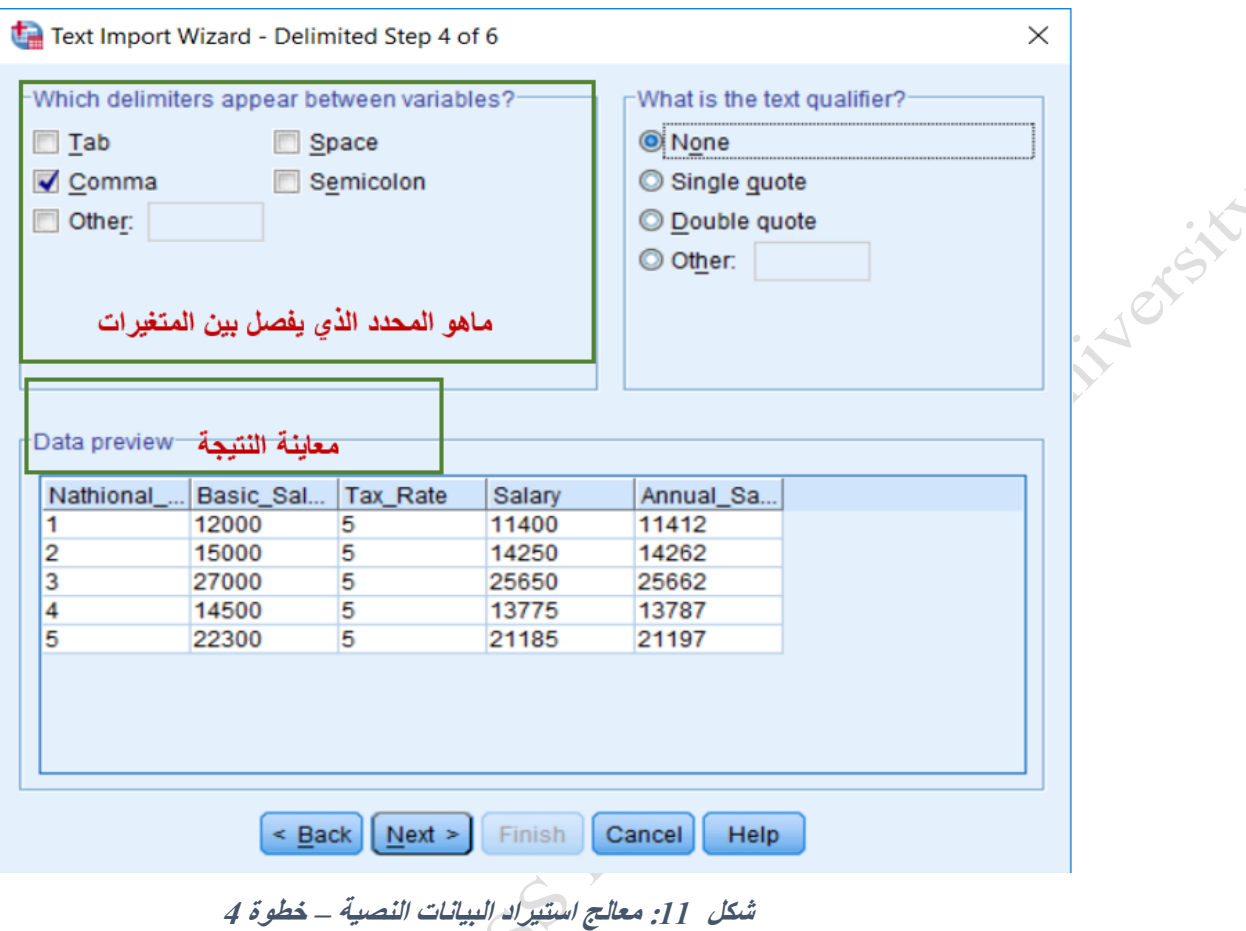

<span id="page-11-0"></span>انقر **التالي** عند االنت)اء.

## 1.2.1.5 الخطوة 5 من 6

تسييمح لك هذه الخطوة بتحديد نوع أو تنسيييق لكل متغير في ملف البيانات .في منطفة "مواصييفات المتغير المحدد في القيم شييكل أن SPSS يووييح " Specifications for variable(s) selected in the data preview البيانات معاينة الافتر اضية المحددة لكل متغير تحسب على أساس القيم الموجودة في السجلات الـ 200 الأولى. [شكل](#page-12-0) [12](#page-12-0)

FOT

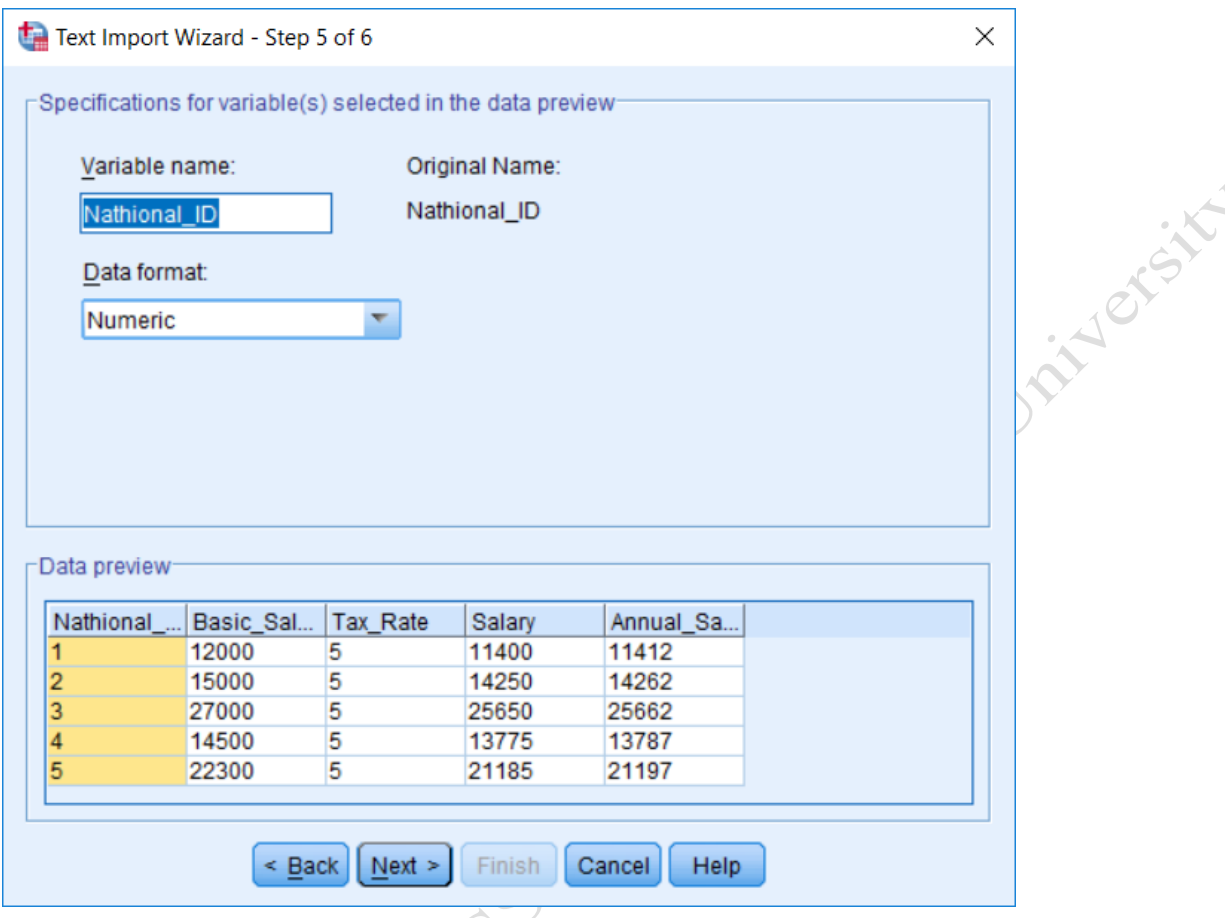

<span id="page-12-0"></span>**شكل** *12:* **معالج استيراد البيانات النصية – خطوة <sup>5</sup>**

وفي منطقة معاينة البيانات Data preview وData، يعرض SPSS كيفية ظهور البيانات في SPSS عند اكتمال عملية الاستيراد .يمكنك تحديد أي من أسماء المتغيرات (الأعمدة) من أجل تغيير تتسيق البيانات .على سبيل المثال، في المثال أعلاه اخترنا المتغير *ID\_Nathional* في منطقة المعاينة البيانات .يظ)ر اسييييم المتغير اآلن في منطقة اسييييم المتغير Variable Name أعاله، ويتم عرض تنسييق البيانات أيضيا، في هذا المثال، التنسييق رقميNumeric. يمكن تغيير تنسييق المتغير عن طريق اختيار تنسيق مختلف من القائمة المنسدلة .من المهم التأكد من أن كل متغير حصل على شكل وطول التنسيق الصحيح بدال من االعتماد على SPSS لتحديد المواصفات .

## 1.2.1.6 الخطوة 6 من 6

في الخطوة الأخيرة، يمكنك اختيار حفظ تنســــيق الملف الذي قمت بتعريفه لملف البيانات الحالية في حال كنت بحاجة إلى استخدامه إلستيراد ملف بنفس التصميم في المستقبل . وهذا ماكنا نتحدث عنه في الخطوة األولى.

د. وسيم رمضان 13 2022-2023 يمكنك أيضـــا اختيار حفظ الأوامر لتســتخدم لاحقاً في محرر الأوامر Syntax Editor. يســمح محرر الأوامر لك باستيراد ملفات البيانات في المستقبل بنفس الطريقة دون الحاجة لتحديد أي من الخيارات في معالج االستيراد يدويا مرة أخرى.

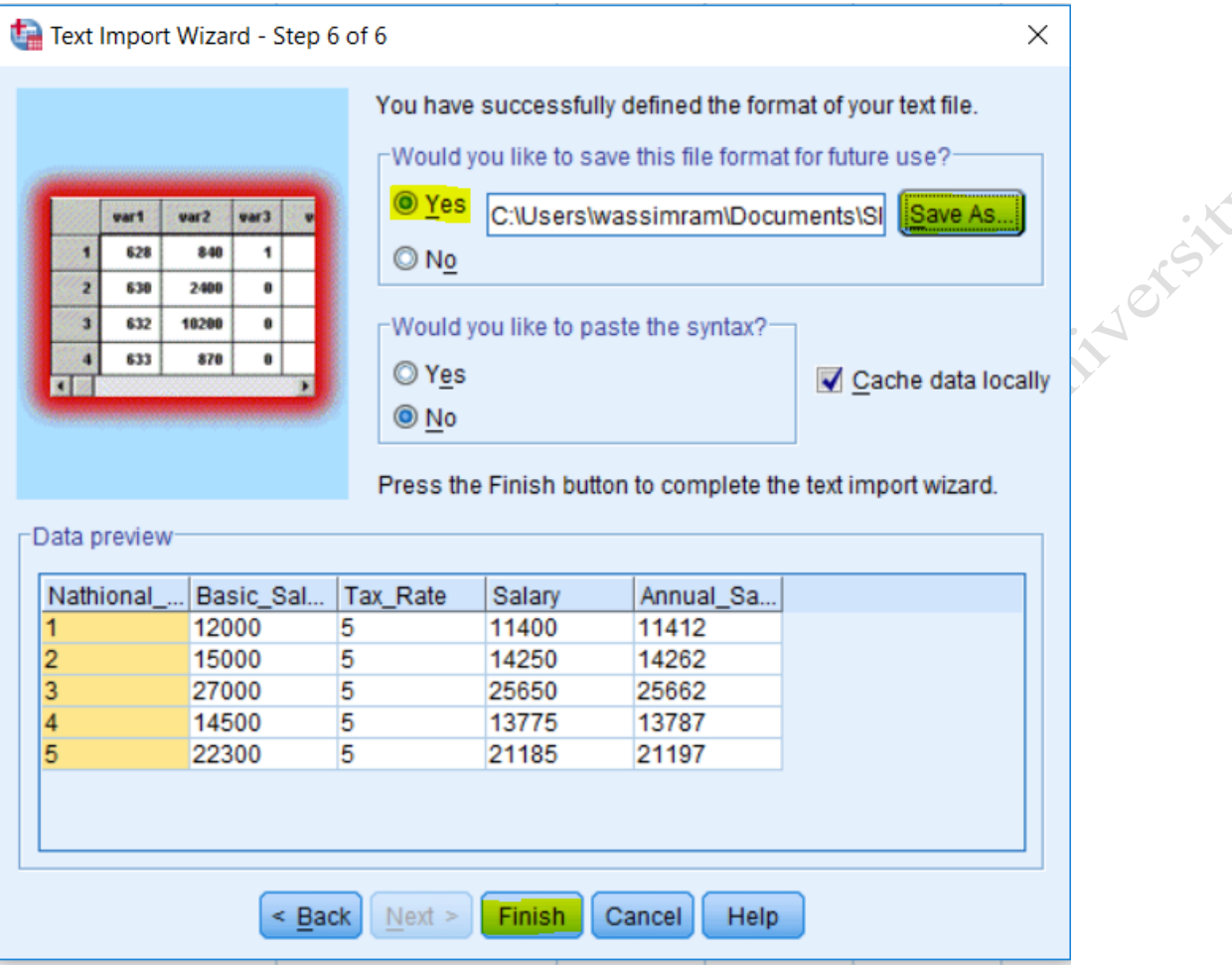

<span id="page-13-1"></span>**شكل** *13:* **معالج استيراد البيانات النصية – خطوة 6 واألخيرة** 

تظهر معاينة البيانات الخاصـة بك في الجزء السفلي من مربع الحوار .إذا كنت راضيا عن الطريقة التي تبدو المعاينة، انقر فوق إ**نهاء** Finish لوضـــع اللمســات الأخيرة على الاســتيراد .الآن يجب أن تظهر البيانات في SPSS في نافذة عرض .Data View البيانات

مالحظة هامة: من الجيد حفظ البيانات التي تم اسيييتيرادها حديثا كملف SPSS بامتداد ("sav. )"بحيث يمكنك بسييي)ولة فتح الملف في SPSS في المستقبل.

<span id="page-13-0"></span>**1 - 3 توفير البيانات المستوردة في تنسي SPSS**

بعد أن تم اســــنير اد ملف البيانات بنجاح فأنت تريد حفظ النتيجة كملف بيانات SPSS على شــــكل sav. \* بـاتباع الخطوات التالية:

- .1 في نافذة البيانات النشطة، انقر فوق **ملف <حفظ باسم** As Save>File.ستظ)ر نافذة حفظ البيانات باسم.
	- .2 اختر الدليل حيث تريد ملف ليتم حفظ)ا.

د. وسيم رمضان 14 2022-2023

.3 اكتب اسم الملف في حقل **اسم الملف Name File**. o الحظ أن القائمة **حفظ كنوع type as Save** تشير إلى أن الملف سيتم حفظ ك ."(sav."(\*

يمكنك أيضا تحديد أنواع ملفات أخرى لاستخدامها في برامج أخرى مثلاً، SAS، وما إلى ذلك.

- o إذا كنت ترغب في حفظ متغيرات معينة فقط في مجموعة البيانات الخاصة بك، انقر فوق **المتغيرات Variables** .ثم حدد خانة ا الختيار بجانب المتغيرات التي ترغب في االحتفاظ ب)ا **لتحديدها** في ملف البيانات .انقر **االستمرار Continue** .
- o إذا كنت ترغب في حماية ملف البيانات الخاصة بك م كلمة مرور، حدد خانة االختيار **تشفير الملف بكلمة المرور.Password . خاص بالنسخ 23V والاصدارات الالحقة.**<br>كها تعالي فرق خالف Save With Same .<br>المراجع المراجع المراجع المراجع المراجع المراجع المراجع المراجع المراجع المراجع المراجع المراجع المراجع المراجع<br>المراجع المراجع
	- .4 عند االنت)اء، انقر فوق **حفظ Save** .